# **Requisitos de configuração para usar a Certificação Digital no SIOPS.**

- 1) **Ser usuário administrador da Máquina .** Recomendamos ter um técnico de informática para realizar os procedimentos abaixo.
- 2) O Browser a ser utilizado deve ser o **Internet Explorer** e a versão do Windows deve ser do XP em diante.
- 3) Baixar e instalar as funcionalidades da DLL CAPICOM. <ftp://ftp.datasus.gov.br/catalogo/siops/Capicom/CAPICOM.exe> Obs. Caso não consiga executar o arquivo CAPICOM.exe **ver item 4.3**
- 4) **Caso o Certificado Digital (Token) seja fornecido pelo Ministério da Saúde** Baixar e Instalar o Gerenciador de Token "SafeSign" e "Drive de Controle" .

### 4.1 Windows 32 bits

Gerenciador

 [ftp://ftp.datasus.gov.br/catalogo/siops/Capicom/SafeSign-Identity-Client-3.0.45-admin.ex e](ftp://ftp.datasus.gov.br/catalogo/siops/Capicom/SafeSign-Identity-Client-3.0.45-admin.exe) Obs. Caso não consiga executar o arquivo SafeSign-Identity-Client-3.0.45-admin.exe **ver item 4.3**

Drive de Controle

 [ftp://ftp.datasus.gov.br/catalogo/siops/Capicom/GDsetupStarsignCUTx32.ex e](ftp://ftp.datasus.gov.br/catalogo/siops/Capicom/GDsetupStarsignCUTx32.exe)

Obs. Caso não consiga executar o arquivo GDsetupStarsignCUTx32.exe **ver item 4.3**

4.2 Windows 64 bits

Gerenciador

 [ftp://ftp.datasus.gov.br/catalogo/siops/Capicom/SafeSign-Identity-Client-x64-3.0.45-admin.ex e](ftp://ftp.datasus.gov.br/catalogo/siops/Capicom/SafeSign-Identity-Client-x64-3.0.45-admin.exe)

Obs. Caso não consiga executar o arquivo SafeSign-Identity-Client-x64-3.0.45-admin.exe **ver item 4.3**

Drive de Controle

 [ftp://ftp.datasus.gov.br/catalogo/siops/Capicom/GDsetupStarsignCUTx64.ex e](ftp://ftp.datasus.gov.br/catalogo/siops/Capicom/GDsetupStarsignCUTx64.exe)

Obs. Caso não consiga executar o GDsetupStarsignCUTx64.exe **ver item 4.3**

**4.3 Observação Importante**: Dependendo das regras de rede e politica de segurança de cada usuário é possível que o Firewall ou Antivírus não permita baixar e instalar arquivos com extensão .EXE, nesse caso recomendamos baixar como alternativa um pacote de instalação compactado com extensão .ZIP .

#### **4.3.1 Pacote de instalação compactado para Windows 32 bits.**

ftp://ftp.datasus.gov.br/catalogo/siops/Capicom/Win32\_PacoteInstalacao.zip

**4.3.2 Pacote de instalação compactado para Windows 64 bits.**

ftp://ftp.datasus.gov.br/catalogo/siops/Capicom/Win64\_PacoteInstalacao.zip

Obs**. 1 - Após baixar os arquivos os mesmos devem ser descompactados.**

**2- Os pacotes de instalação compactados contém os arquivos .exe dos itens 3, 4.1 e 4.2**

- **5) Instalar o Certificado Digital (plugar o Token na conexão USB)**
- **6) Baixar e Instalar o pacote do assinador Digital**

<ftp://ftp.datasus.gov.br/catalogo/siops/Capicom/instaladorassinadordigitalsiops.msi>

- **7) Reiniciar a Máquina (Computador)**
- **8) Configurações Básicas a serem Feitas no o Internet Explorer.**
	- **8.1 Tornar o Site Confiável. (Selecionar a guia segurança)**

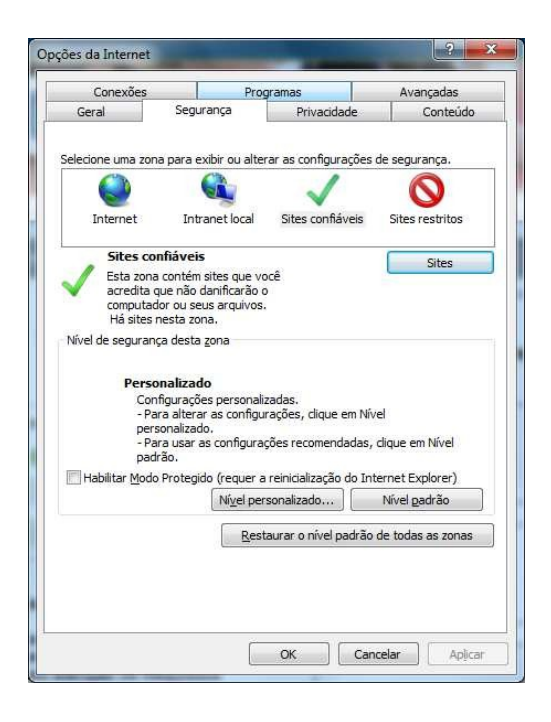

**8.2 Adicionar o Site do SIOPS como confiável.**

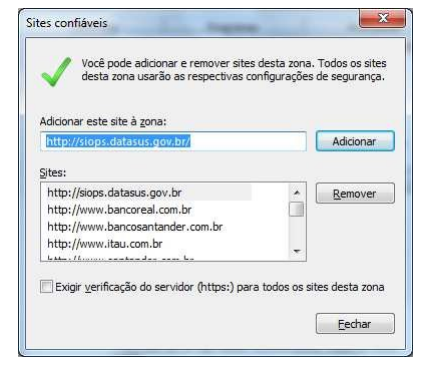

Obs: Desmarcar a opção "Exibir verificação do servidor https para todos os sites dessa zona"

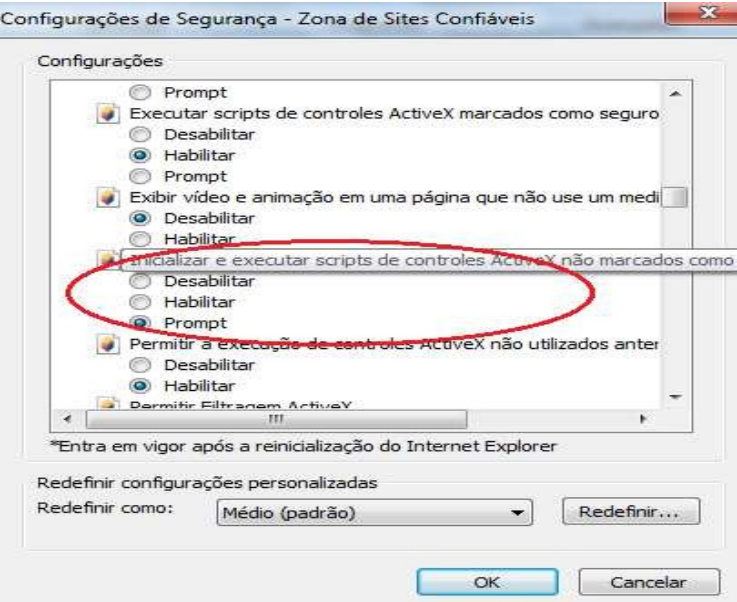

**8.3 Ainda na Guia segurança clicar no Botão Nivel Personalizado** Obs.

- 1 )No item destacado pelo círculo vermelho selecionar a opção prompt.
- 2) Caso a Opção não seja Selecionada o seguinte erro de activeX pode ocorrer.

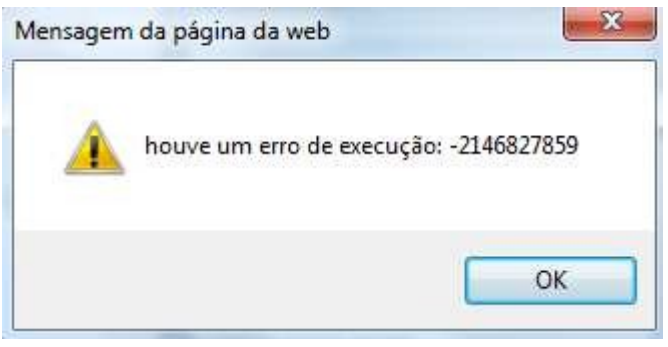

## **8.4 Caso seja necessário fazer testes de instalação recomendamos baixar e instalar**

 [ftp://ftp.datasus.gov.br/catalogo/siops/Capicom/DelphiCapicom.ex e](ftp://ftp.datasus.gov.br/catalogo/siops/Capicom/DelphiCapicom.exe)

Obs. Caso não consiga executar o arquivo DelphiCapicom.exe, baixar o pacote ZIP abaixo.

ftp://ftp.datasus.gov.br/catalogo/siops/Capicom/DelphiCapicom.zip

**8.5 Hierarquia de Certificação**.

# **8.5.1 – Links para download das cadeias de certificação.**

**Valid**

http://www.validcertificadora.com.br/Home-Suporte-hierarquia-de-certificacao/D25

**Certising**

http://www.certisign.com.br/atendimento-suporte/downloads/hierarquias

**AC Imprensa Oficial**

http://www.imprensaoficial.com.br/PortalIO/Certificacao/Sobre/Suporte\_7\_4.aspx

**Caixa Econômica**

http://www.certificado.caixa.gov.br/possuo/download/index.asp

**SERASA**

http://serasa.certificadodigital.com.br/ajuda/instalacao/cadeia-de-certificados/

**SOLUTI**

http://site.solutinet.com.br/suporte-downloads

**8.5.2 Algumas Mensagens de Erro na Utilização de Certificados Digitais.** (Dicas da Receita Federal).

http://www.receita.fazenda.gov.br/atendvirtual/msgerroutilcertificdigit.htm